## Procedura resetare parola

Procedura poate fi urmata numai in urmatoarele situatii:

- un user nou pentru ce trebuie sa-si schimbe parola (inainte de logarea in FortiClient).
- un user ce a cerut resetarea parolei de acces si are nevoie de schimbarea parolei resetate (inainte de logarea in FortiClient).

Pentru oricare din situatiile de mai sus, utilizatorul va accesa pagina <https://supportstore.orange.ro/reset/>

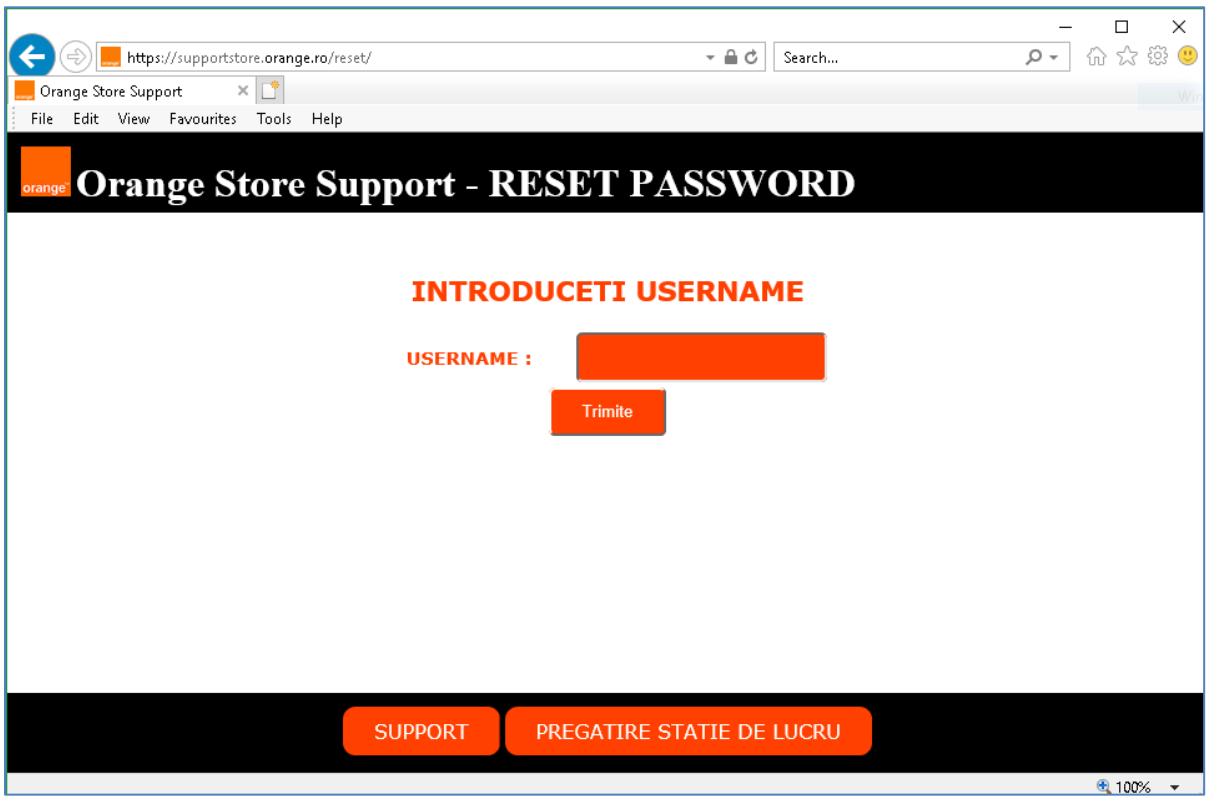

Utilizatorul va completa numele de utilizator folosit si va apasa butonul "Trimite" pentru a i se trimite codul de autentificare pe SMS.

Dupa apasarea butonului "Trimite" se va deschide o ferestra noua in care utilizatorul isi va putea completa noua parola si in care va trebui sa introduca codul primit pe SMS.

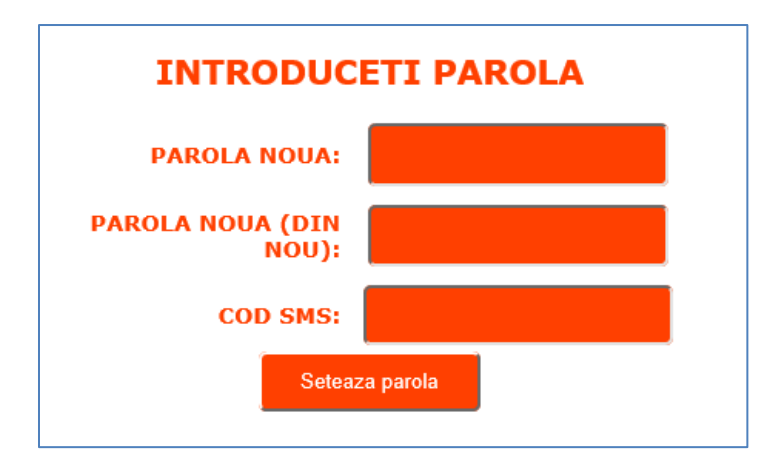

Daca schimbarea parolei a reusit, va primi mesajul de mai jos si se va putea loga cu noua parola.

PAROLA PENTRU username A FOST SCHIMBATA.

In cazul unor incercari repetate de schimbare a parolei intr-un interval de timp foarte scurt functionalitatea se dezactiveaza pentru 1 minut.

Mesajul primit de utilizator este urmatorul:

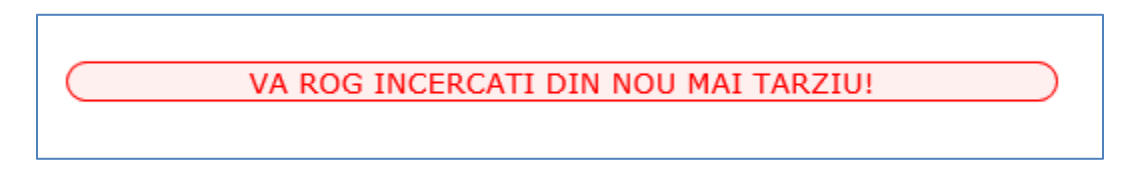

In cazul in care utilizatorul nu are un numar de telefon asociat nu se va putea transmite codul de validare pe SMS si va primi mesajul de mai jos:

SMS-UL NU A PUTUT FI TRIMIS

Noua parola sa respecte urmatoarele restrictii:

- sa fie diferita de parola curenta (sau una din ultimele 6 de parola avute).
- sa nu contina numele sau prenumele utilizatorului sau parti din acesta.
- lungimea de minimum 9 (noua) caractere.
- sa includa minimum 3 din urmatoarele categorii de caractere:
	- o caractere litere mari
	- o caractere litere mici
	- o cifre de la 0 la 9
	- o caractere non-alfanumerice (Ex. : !  $\omega$  \$ \* () \_ + = ; ? / >)